## **Opis jednostronny**

Wstawia opis jednostronny pozycji w widoku.

```
₩9
Ikona: 
Polecenie: ZBOWJ
Menu: Żelbet | Opisz pręty w widoku | Jednostronny
```
Polecenie służy do opisywania prętów w widoku bocznym.

**Przykład:** opis jednostronny prętów w widoku

Przed opisywaniem narysuj dowolny widok boczny belki wraz z prętami. Możesz do tego celu użyć polecenia *ZBRW* (*Rozmieść pręt w widoku*).

 $\overline{\mathsf{n}}$  Kliknij ikonę  $\overline{\mathsf{H}^0}$ 

n Wskaż pręt, od którego będzie rysowana tymczasowa linia wybierająca pozostałe pręty.

```
Wskaż pręt wzorcowy do opisu jednostronnego: P1
Wskaż koniec linii wybierającej pręty: P2
Opis jednostronny, Pręt nr 2 - 5|g12, co 25
```
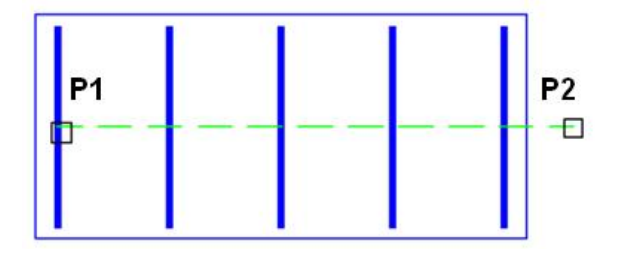

**Rys. 1.** *Wskazywanie prętów w widoku bocznym* 

n Następnie wskaż punkty załamania linii opisowej.

```
Wskaż następny punkt linii opisowej: P3
Wskaż następny punkt linii opisowej [Cofnij]: P4
Wskaż następny punkt linii opisowej [Cofnij]:
```
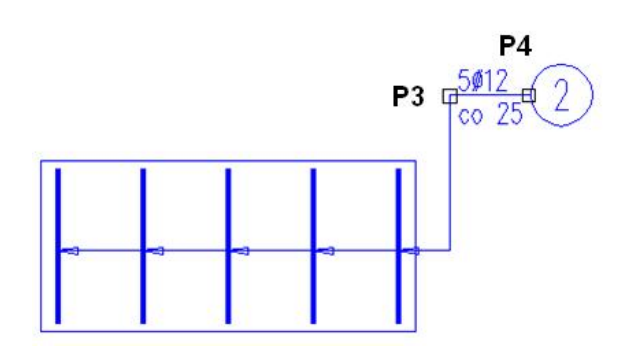

**Rys. 2.** *Opis jednostronny prętów w widoku* 

n Po wstawieniu opisu możesz zmienić miejsce bloku opisowego (opcja M), tekst znajdujący się w bloku (opcja T), orientację (opcja O) oraz usunąć pręty pośrednie (opcja P). Wybierz opcję P.

Zmień wstawiony opis [Miejsce/ Tekst/ Orientacja/ PrętyPośrednie/ Koniec] <Koniec>: P

n Po zakończeniu otrzymasz następujący rysunek:

 $\overline{2}$ 

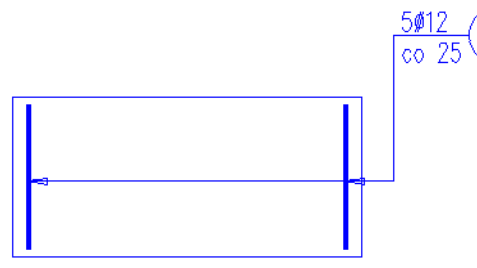

Rys. 3. Opis jednostronny prętów w widoku - bez prętów pośrednich